### Logging into RideMatch.info

You will receive a custom login link to your assigned worksite. The City of Santa Ana work sites are the following:

- City Hall Complex (including Main Library)
- Police & Detention
- City Yard
- Other Locations

Please note: most Rideshare participants will already have a RideMatch.info account set up. Rather than signing up for an account, go to 'Sign In' on the ribbon and reset your password. The email on file will be your City email.

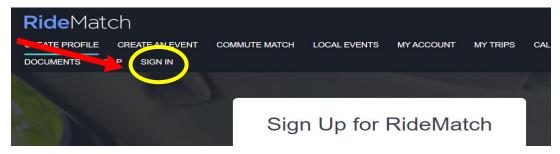

Select '...reset your password to activate your profile' and proceed with the instructions emailed to your City email.

# Sign In

Sign into RideMatch using Facebook or your email

f

Sign In With Facebook

or

npintor@santa-ana org

Sign In

Sign In

Hyou have arrived at this page from Your RideGuide or for your bassword, reset your password, reset your password to activate your profile.

Ned an account?

Sign Units Sign Units Sign

Logging your Trips

The Commute Calendar is used for trip tracking. As you track rideshare trips, you'll see your savings (in vehicle travel, pollution and cost). These trips will be used to calculate your monthly incentives.

Just select 'Calendar' in the menu to access the commute calendar feature.

CREATE A RIDE CREATE AN EVENT COMMUTE MATCH LOCAL EVENTS MY ACCOUNT MY TRIPS CALENDAR HELP "Ռո

The commute calendar is laid out like a one-month calendar. By default, it starts in the current month. Note that certain days on the calendar are disabled. You can't report trips in the future, and you can only report trips as much as 30 days in the past.

Convenient buttons are provided at the top to move from month to month and return to today's date.

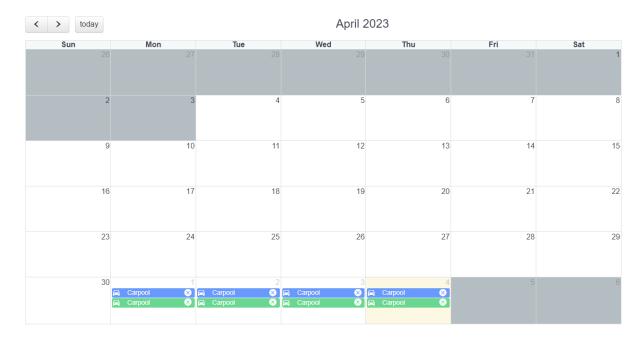

# Report a Trip

Reporting a trip is simple. Just click or touch the date, and the following 'widget' appears:

| Your T   | rips For 5/5/2023     | 3 |       | ×      |
|----------|-----------------------|---|-------|--------|
|          | s have been created f | - |       |        |
|          | t a Trip Template     |   |       | $\sim$ |
| Create a | a trip                |   |       |        |
| Selec    | t a type              |   |       | ~      |
| Selec    | t a mode              |   |       | $\sim$ |
| Miles    |                       |   |       |        |
| 0.97     |                       |   |       |        |
|          | Submit                |   | Close |        |
|          |                       |   |       |        |

Under "create a trip " select...

- 1. Select a trip type such as round trip (to work), one-time trip, etc.
- 2. Select a mode (the means by which you traveled) such as carpool, transit, etc.
- 3. Confirm the trip distance.

Once you 'submit' your trip is entered on the calendar.

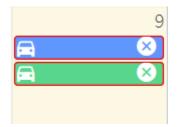

At any time, you can review the trips you reported by touching or clicking on them. As you do so, you'll see a summary of the information about the trip you selected.

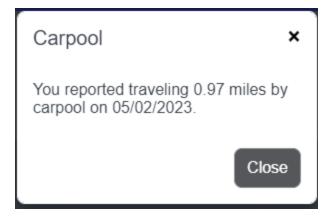

Create a Template

If you use the same rideshare mode everyday it is useful to create a template. First, touch or click 'create a template.'

| Create a Templa | te               |  |  |  |
|-----------------|------------------|--|--|--|
|                 | ×                |  |  |  |
| Template Name   |                  |  |  |  |
|                 | Туре             |  |  |  |
|                 | Round Trip 🗸 🗸 🗸 |  |  |  |
|                 | Mode             |  |  |  |
|                 | Carpool 🗸 🗸      |  |  |  |
|                 | Miles+           |  |  |  |
| Submit          |                  |  |  |  |
| Close           |                  |  |  |  |
|                 |                  |  |  |  |

- 1. Give your template a name, such as 'carpool.'
- 2. Select round-trip and commute mode. Distance is pre-filled.
- 3. Once you've done so, you will have a template like the one below.

| Create a Template × |   |  |  |  |  |
|---------------------|---|--|--|--|--|
| Carpool             |   |  |  |  |  |
| Carpool Miles: 0.97 | 8 |  |  |  |  |
| Carpool Miles: 0.97 | 8 |  |  |  |  |
| Select a type       | ~ |  |  |  |  |
| Select a mode       | ~ |  |  |  |  |
| Miles               |   |  |  |  |  |
| 0.97                |   |  |  |  |  |
| Add Segment         |   |  |  |  |  |
| Save Cancel         |   |  |  |  |  |

Click Save and it's ready to go.

# Using a Template

To use a template, just drag it from the heading of the calendar to the date on the calendar. Your trips will be filled in for that day.

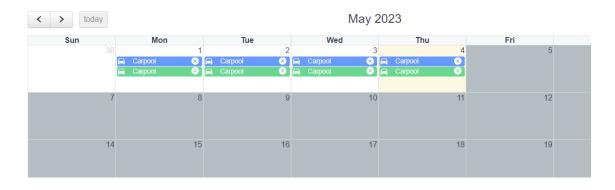

### Deleting a Trip

If you entered a trip in error, just click or touch the "x" on the trip for the date you want to remove. The trip will be deleted as you do so.

#### See your Savings

Every time you enter a trip, the status display at the top will update with a current summary of vehicle travel, pollution and cost savings.

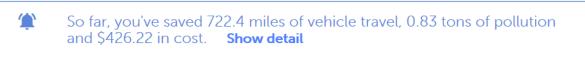

You may click the 'details' link to see a more detailed report of your savings and the savings of everyone you work with, if you registered your employer as part of your account preferences.